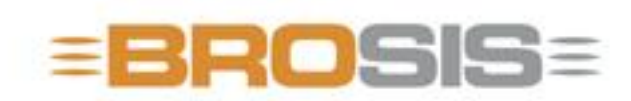

Engineering GmbH - Software und Industriesteuerungen

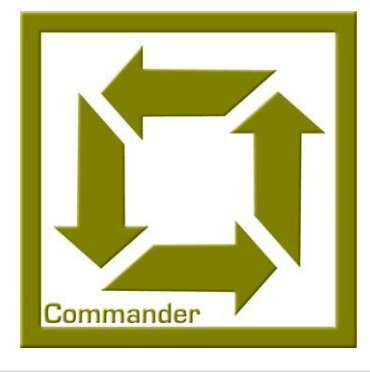

# BROSIS – Commander Server

**B R O S I S - E N G I N E E R I N G G M B H**

## BROSIS Commander

Edition 3.2.1 dated 18/08/2008 BROSIS-Engineering GmbH Am Kirchbühl 9 • D-88099 Neukirch Phone (+49) 07528/9516 10 • Fax (+49) 07528/9516 21

# Table of Contents

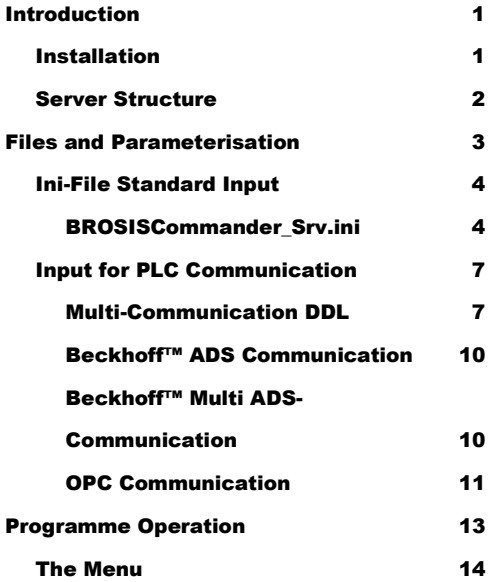

# **Chapter** 1

## <span id="page-3-0"></span>Introduction

*About the Server of BROSIS-Commander.*

he BROSIS-Commander – Server ensures communication with the control unit. It sends variables and informs the User interface(s) about changes, so that the new contents of the variables can be displayed. The use of Client-Server technology enables several user interfaces on different T

computers to access one server and thus, one PLC. Below is an overview of the tasks assumed by the user interface.

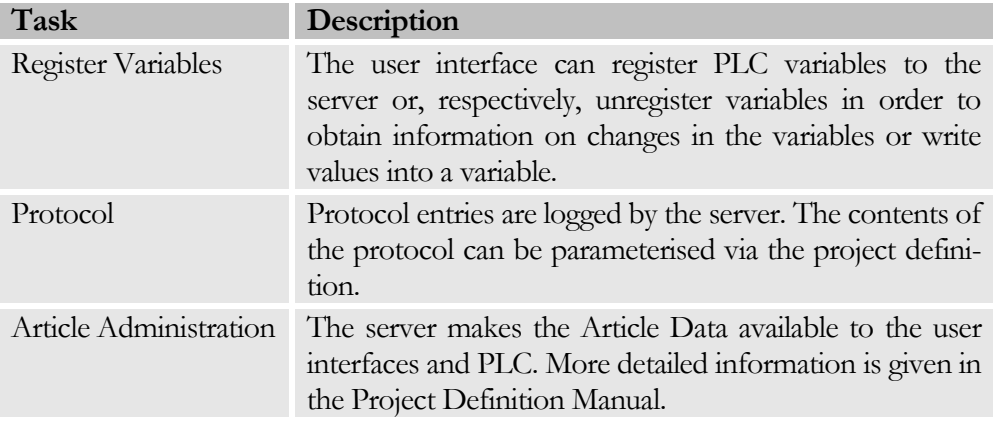

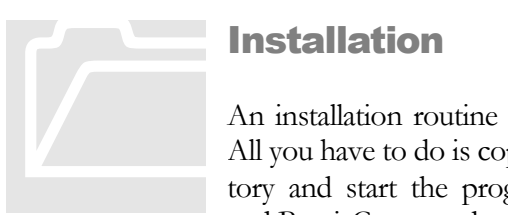

#### <span id="page-3-1"></span>Installation

An installation routine is not provided for Brosis-Commander. All you have to do is copy the delivered files into an empty directory and start the programmes, BROSISCommander\_Srv.exe, and BrosisCommander.exe.

Due to the structure of the programme we recommend using the directory structure described below:

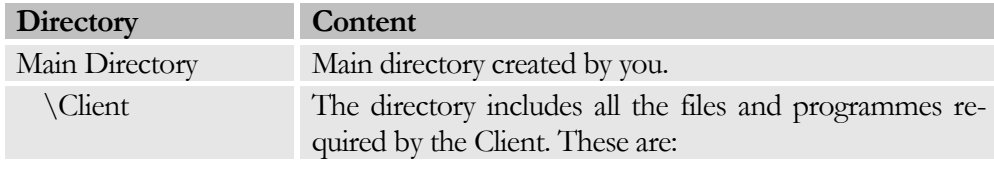

#### C H A P T E R 1: IN T R O D U C T I O N

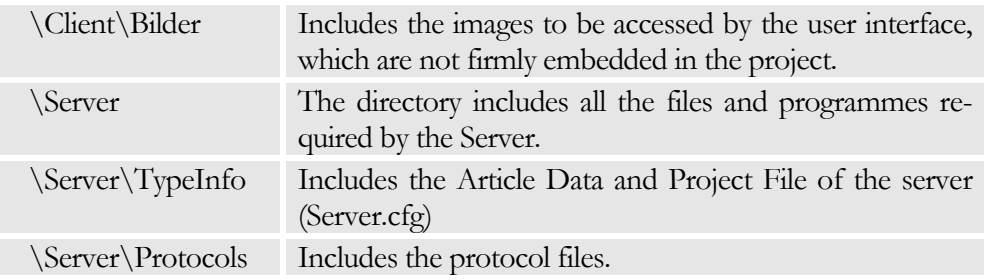

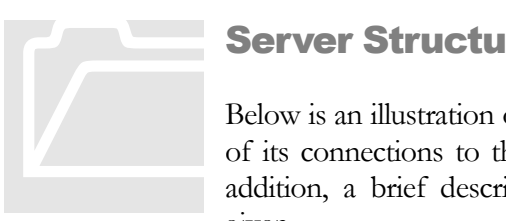

#### <span id="page-4-0"></span>Server Structure

Below is an illustration of the internal Server structure, as well as of its connections to the user interfaces (Clients) and PLC. In addition, a brief description of the individual components is given.

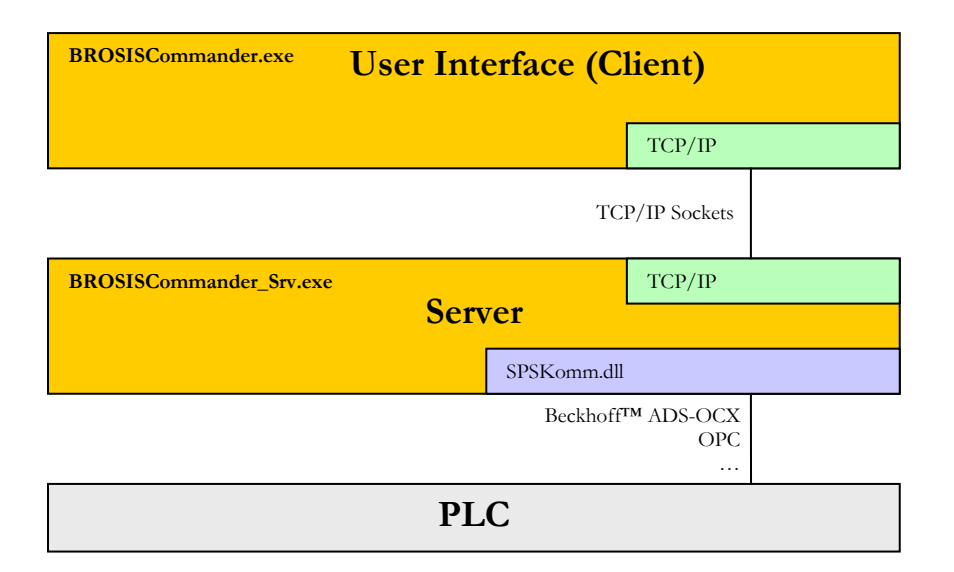

- BROSISCommander.exe, is the actual User Interface.
- ServerKomm.dll, establishes the connection to the server. Using the stan- $\bullet$ dard ServerKomm.dll, this is effected via TCP/IP sockets.
- BrosisCommander\_Srv.exe, is the server.
- SPSKomm.dll, establishes the connection to the PLC. Several versions are  $\bullet$ available, e.g. for Beckhoff™: ADS-OCX, OPC, …

### **Chapter**

# 2

# <span id="page-5-0"></span>Files and Parameterisation

*Description of the required files and Server Parameterisation.*

elow please find a list and explanation of all the files required by the server: B

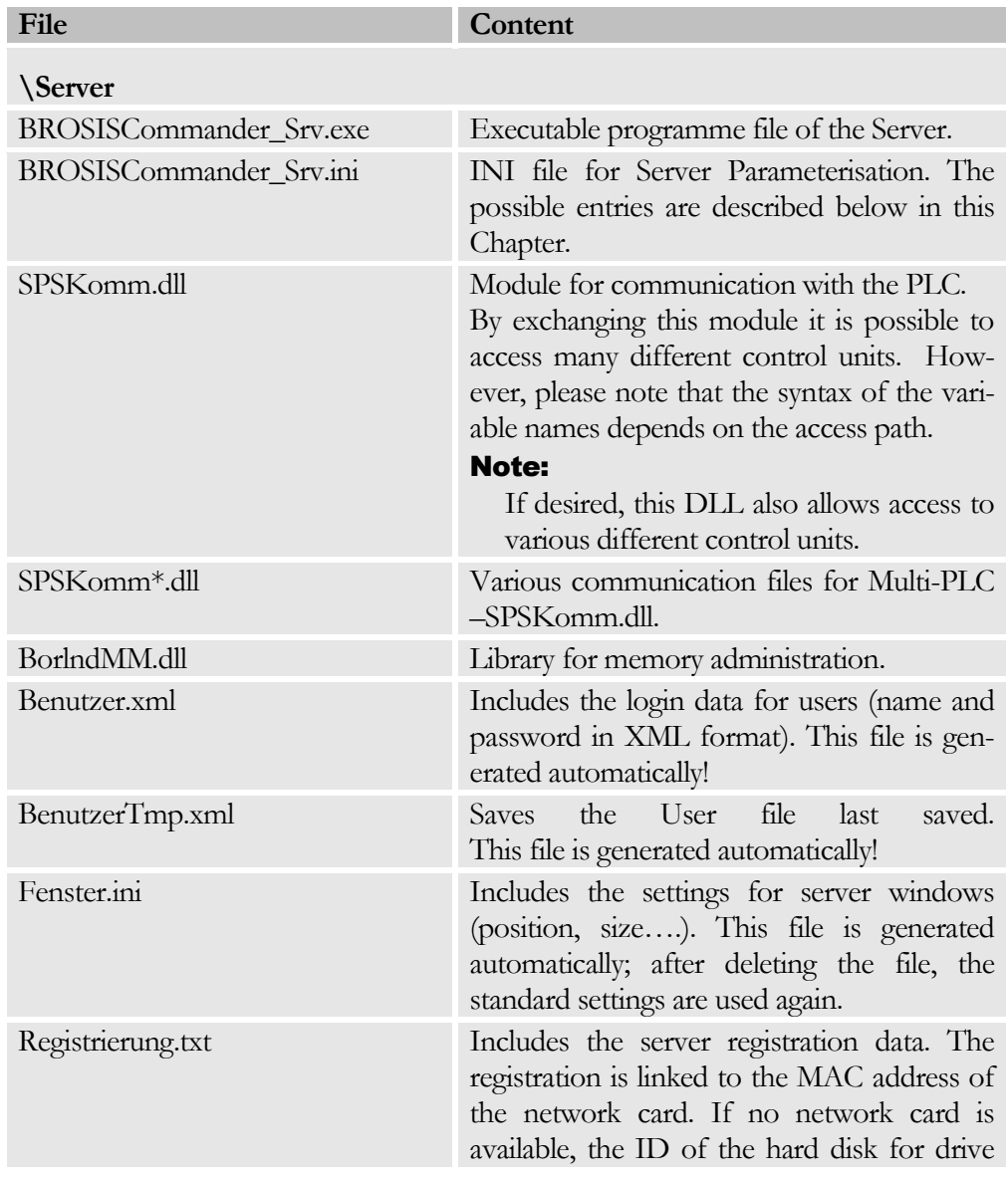

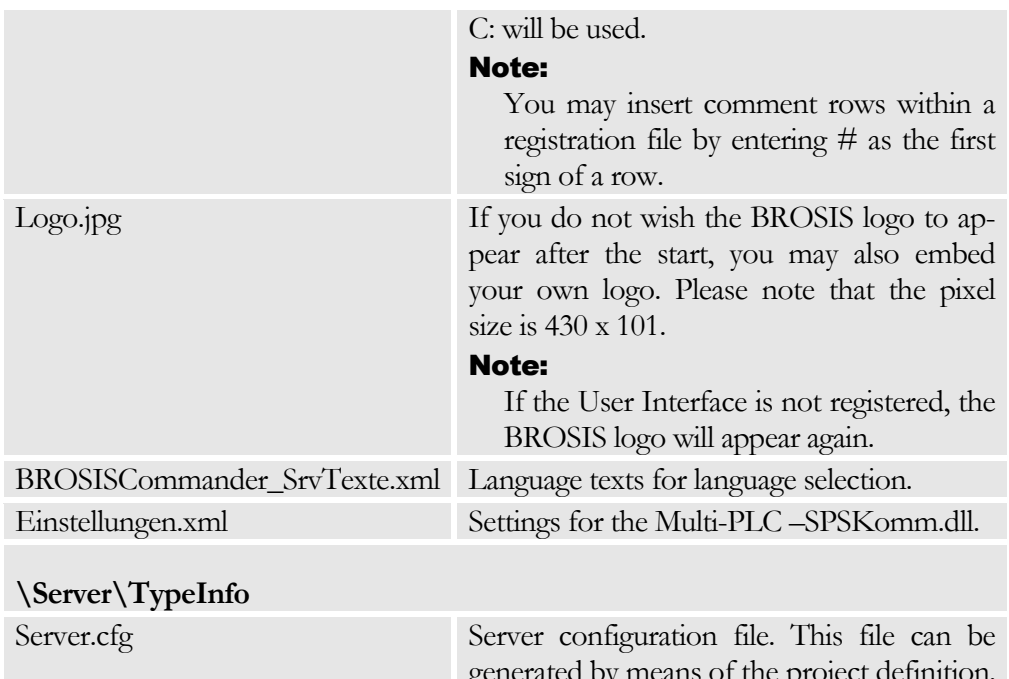

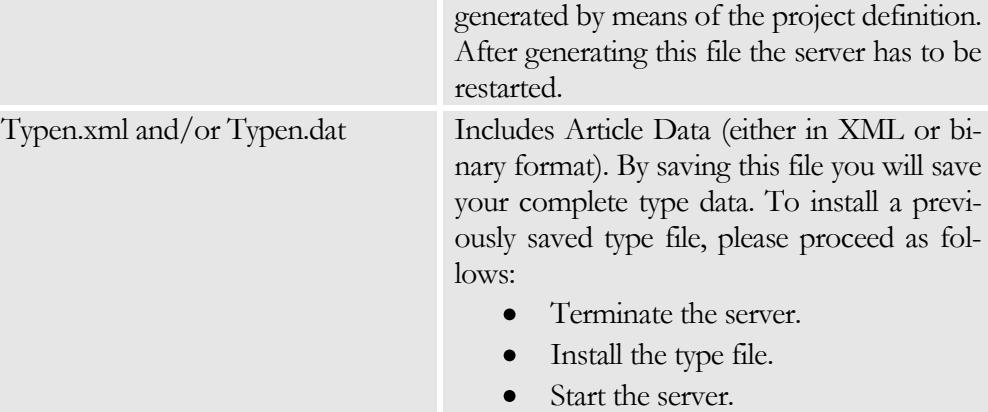

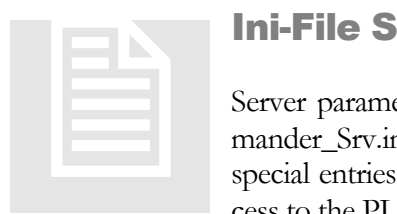

#### <span id="page-6-0"></span>Ini-File Standard Input

Server parameterisation is effected via an INI file (BrosisCommander\_Srv.ini). Besides permanently existing entries there are special entries, which are dependent on the DLLs used (e.g. access to the PLC (OPC, ADS-OCX, …).

#### <span id="page-6-1"></span>BROSISCommander\_Srv.ini

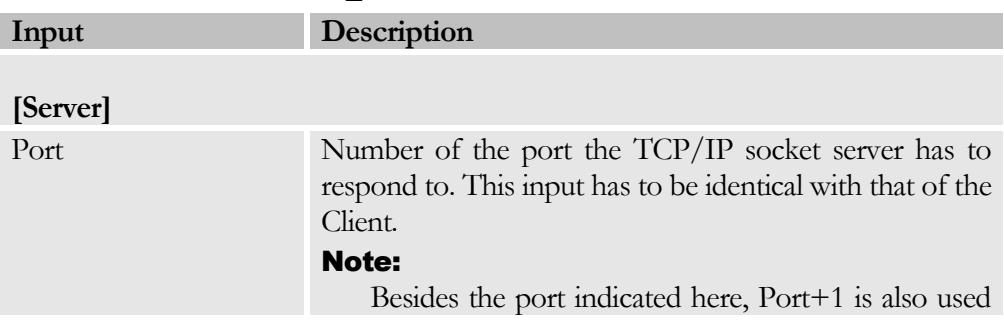

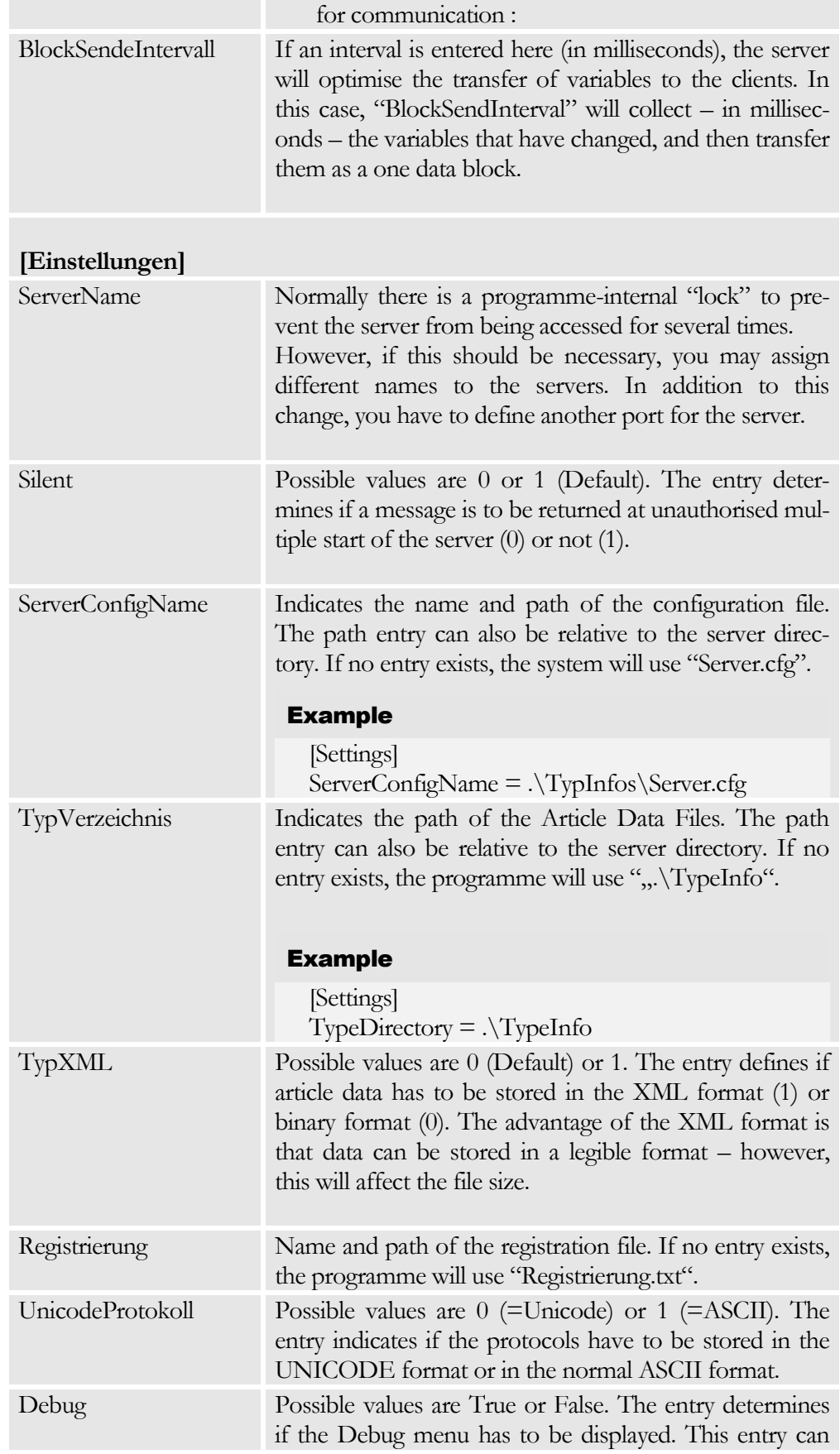

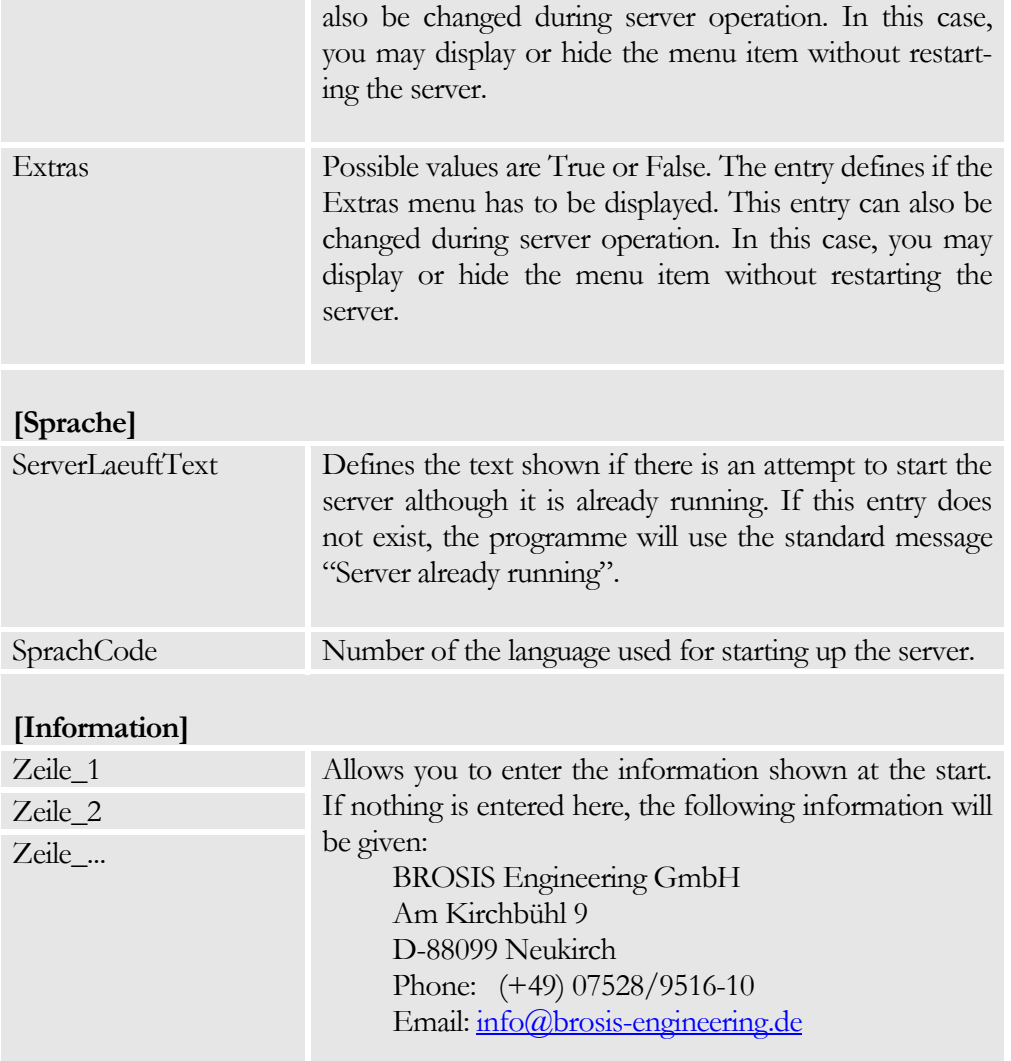

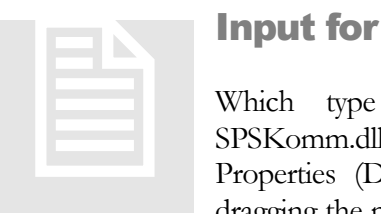

#### <span id="page-9-0"></span>Input for PLC Communication

Which type of communication is supported by the SPSKomm.dll currently being used, can be determined via Data Properties (Dateieigenschaften) (Version Info) or simply by dragging the mouse over the file in the Explorer. Please wait for

a few moments – the version information will be displayed in a dialogue.

#### <span id="page-9-1"></span>Multi-Communication DDL

This communication DLL allows access to several (even different) DLLs. The accesses are distinguished by the PLC number. The setting is menu-guided via the Extras menu.

#### **Extras Menu – General**

This menu is used to perform general server settings. The entries are described in the Info box.

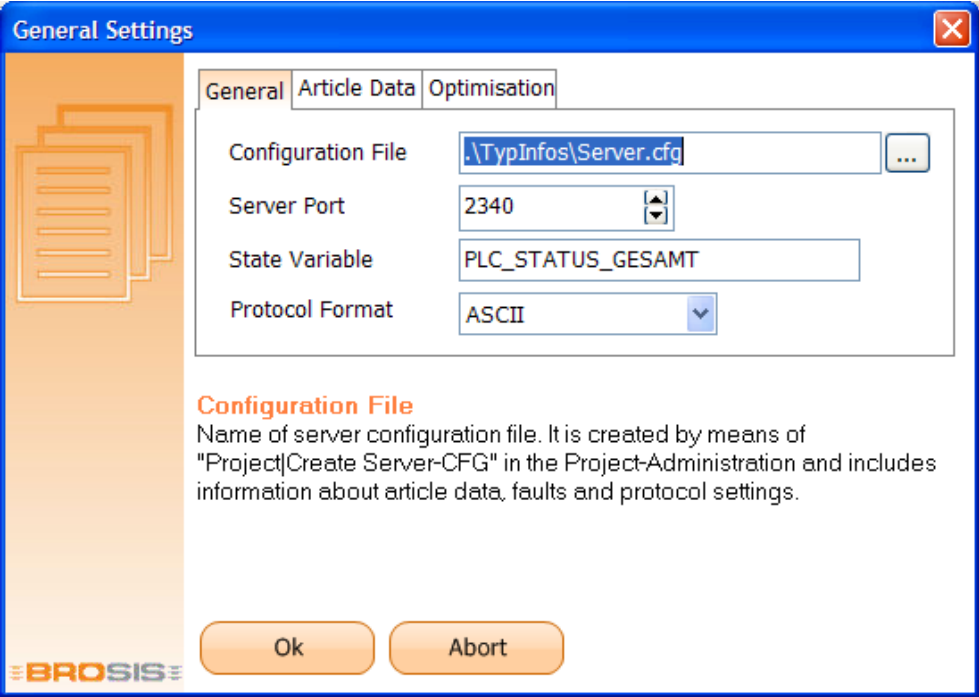

#### **Extras Menu|PLC Connections**

Allows configuring the connections to the control units. Using the right mouse button, connections can be created, changed, or deleted.

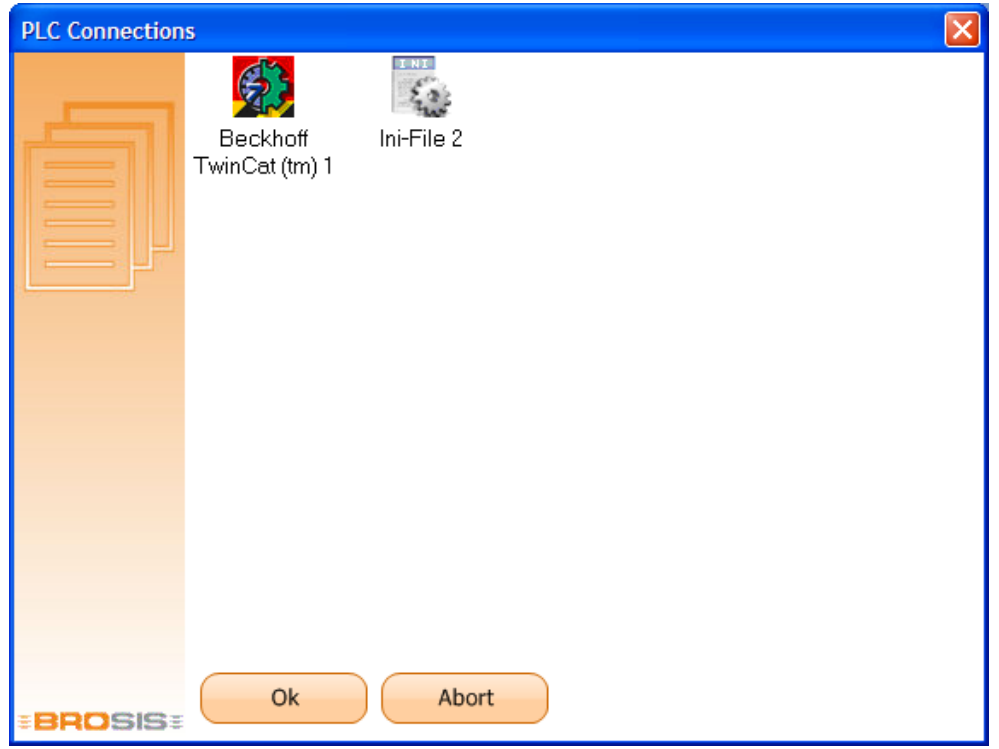

Using the right mouse button, connections can be added, edited and deleted. Which communications are offered is determined by the SPSKomm\*.dll - files, which are located in the directory.

*Example of a Beckhoff connection:*

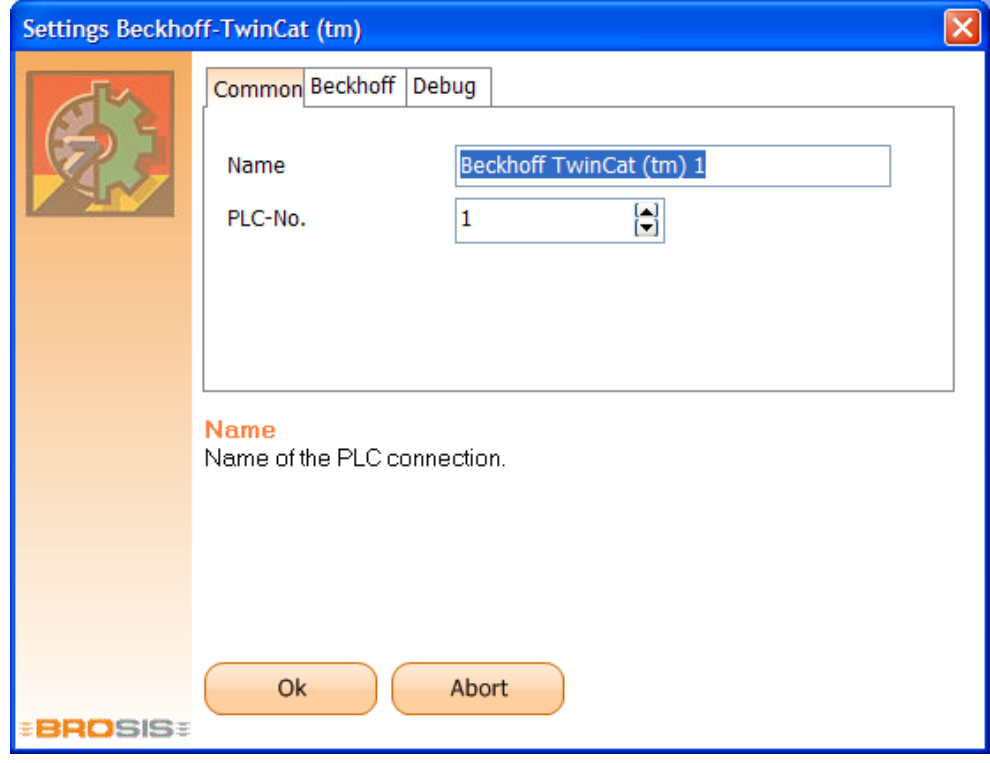

The individual entries are described in the Info box !

**The communication DDLs described below are still supported for compatibility purposes. All these connections can be established by the multi-communication DDL.** 

#### <span id="page-12-0"></span>Beckhoff™ ADS Communication

Enables access to a Beckhoff-PLC (not BKxxxx) (max. 2 100 variables can be entered).

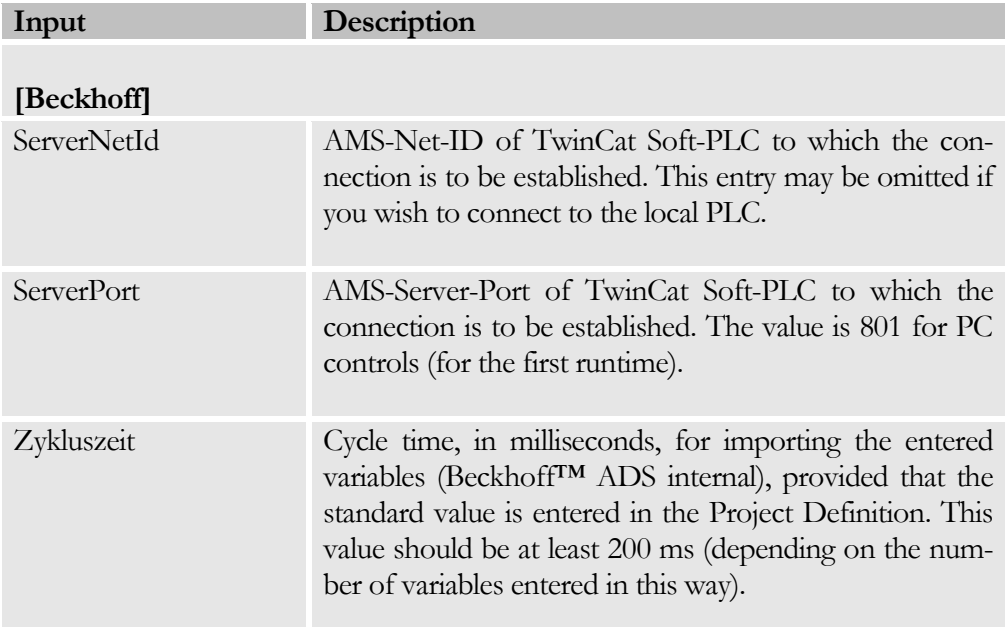

The variables are accessed as shown in the Watch Window of the TwinCat-PLC-Controls.

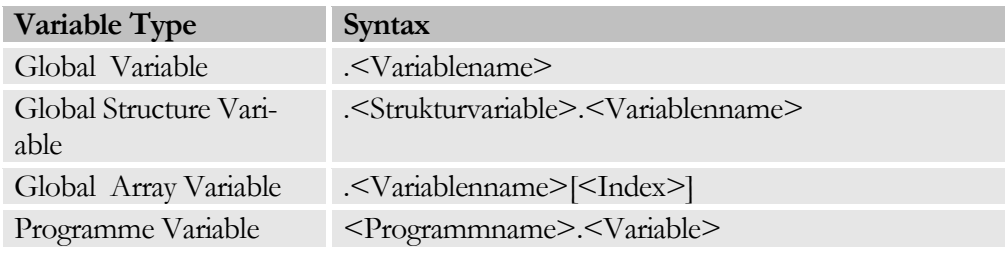

#### <span id="page-12-1"></span>Beckhoff™ Multi ADS-Communication

Allows access to several (max. 4) Beckhoff-PLC (not BKxxxx). A maximum of 700 variables can be entered for each PLC.

**Input Description** 

**[Beckhoff]**

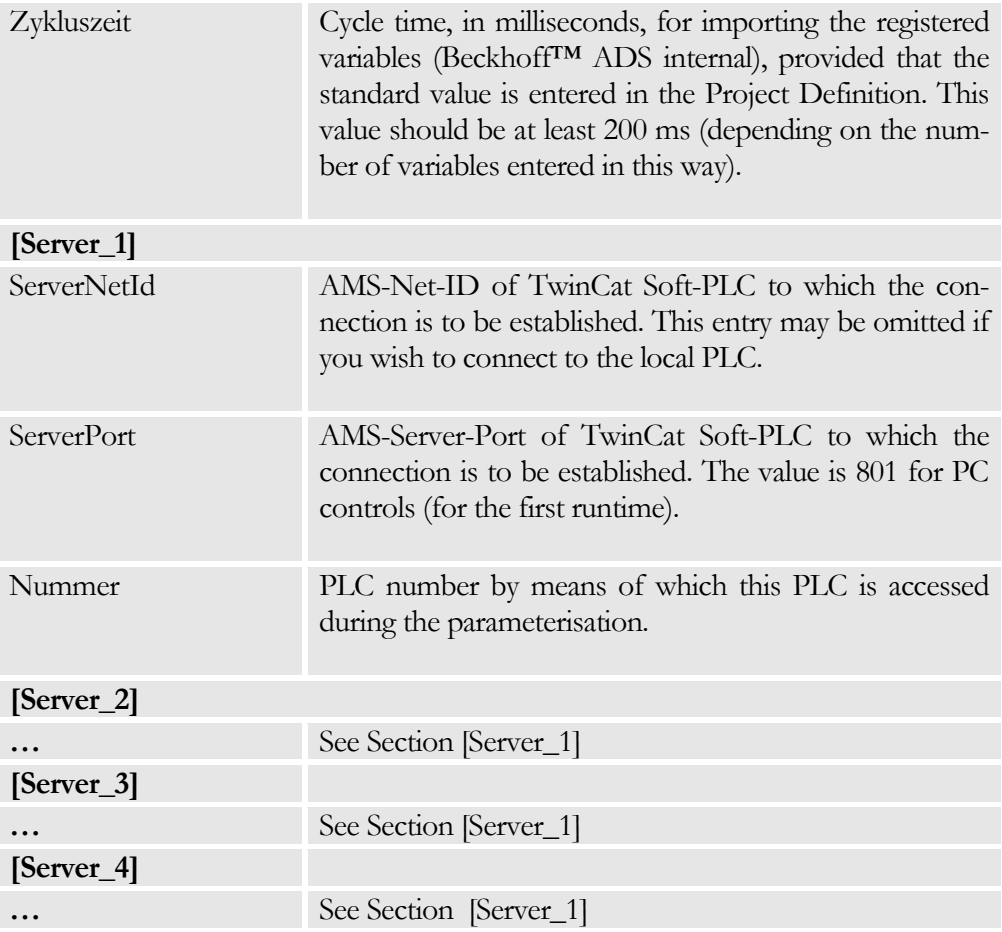

The syntax of the variables is the same as for the access to a PLC. However, the PLC number has to be entered in addition.

#### <span id="page-13-0"></span>OPC Communication

Enables access to any desired PLC. Access is via OPC, i.e. you will need an additional OPC server enabling access to the desired PLC.

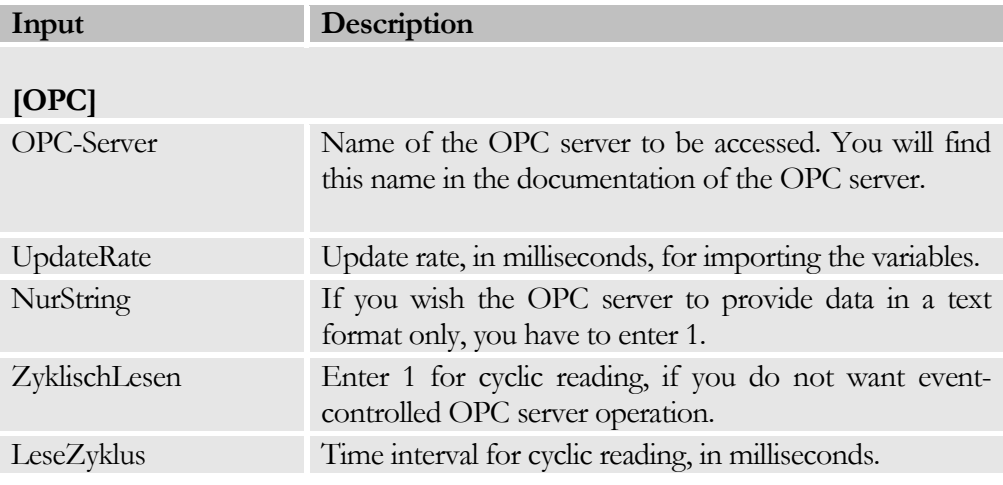

The syntax of the variables is determined by that of the OPC server.

# **Chapter** 3

## <span id="page-15-0"></span>Programme Operation

*Access of Operation of the BROSISCommander-Server.*

he BROSISCommander is executed after starting the icon in the task bar. Clicking this icon will open a menu by means of which the server can be operated. Which menu items are available can be determined via the access parameters. The graph below shows the task bar icon of the BROSIS-Commander server. Drag the mouse over the icon and wait for a few seconds until the name of the server is displayed. This is a useful function when running several servers at the same time. T

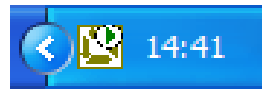

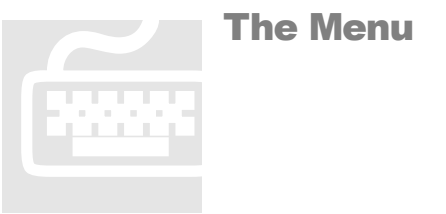

<span id="page-16-0"></span>The Menu

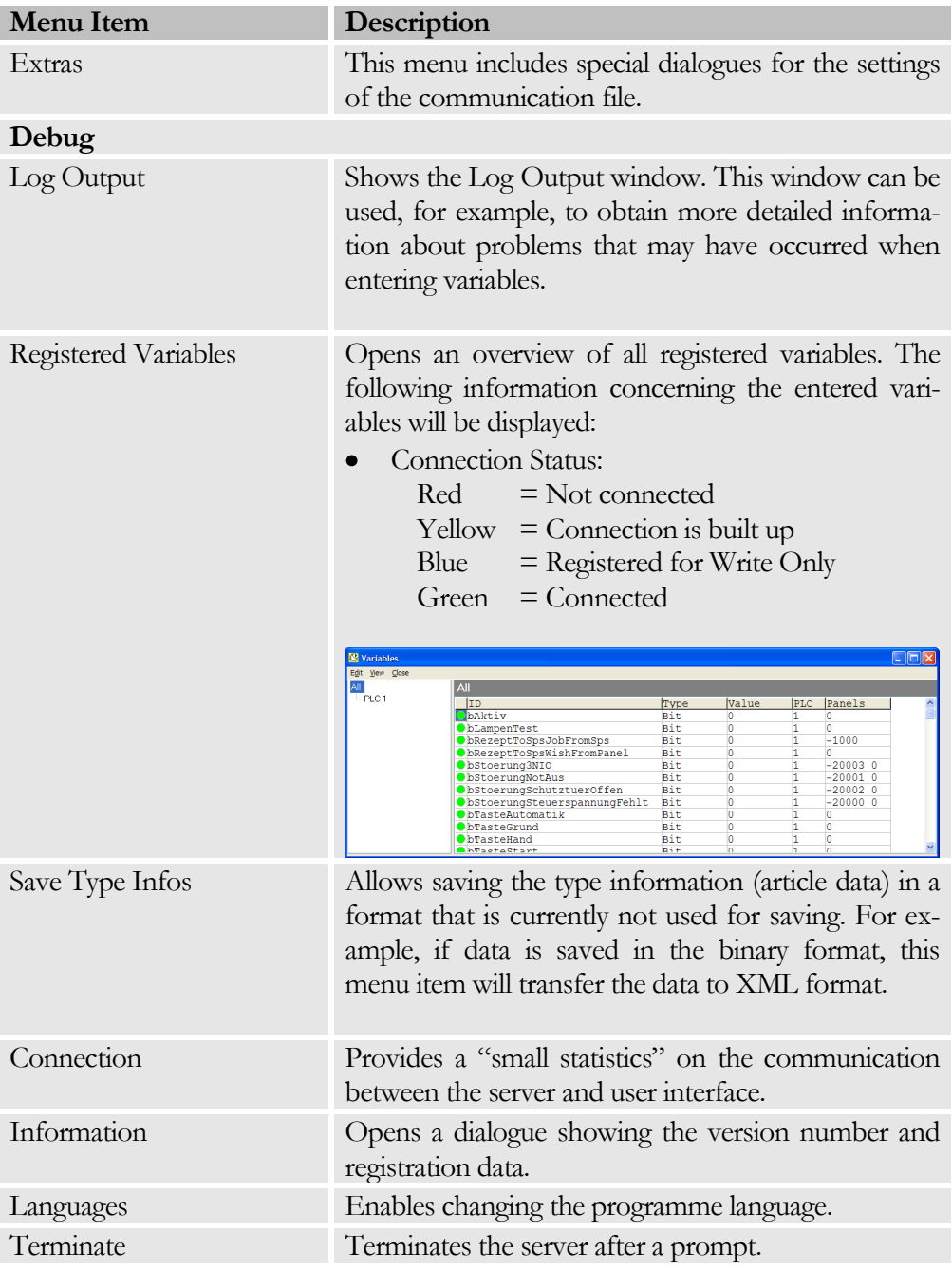

#### Example: Dialogue with entered/sent variables:

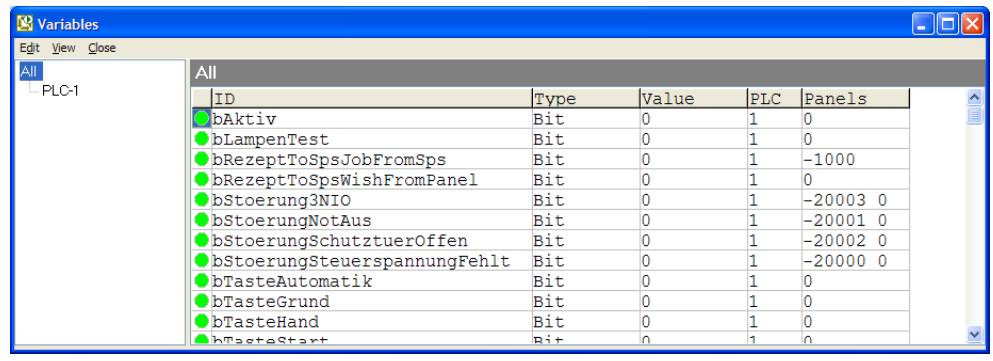